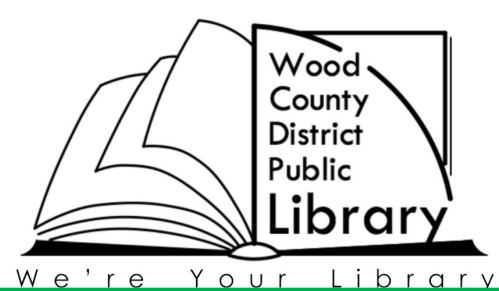

# *Tablets and Mobile Devices*

Bowling Green Walbridge Bookmobile

## **Borrowing Library eBooks Using OverDrive App**

## **What you'll need:**

- A library card and PIN (usually the last four digits of your telephone number)
- An OverDrive account (which you'll create inside the app)
- **1. Download the free OverDrive app to your device from your app store**

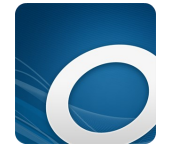

**2. Open the OverDrive app and follow the prompts to create an OverDrive account and log in.**

## **3. In the OverDrive App, swipe from left to right to open the Home menu. Then, tap Add a Library to find the library's OverDrive website.**

- A. Search for Wood County District Public Library
- B. Add the library, by tapping the star  $\overrightarrow{x}$  next to the name.

### **4. Sign In, Browse and check out an eBook and/or audiobook**

- A. Select Wood County District Public Library
- B. Sign in by entering your library card number and library PIN
- D. Search for eBooks by title, author, or keyword
- E. When you've found a title, tap **Borrow**
- F. It will take you to the OverDrive checkouts. Download the EPUB format for eBooks and MP3

format for audiobooks.

### **5. To read, go to your OverDrive app Bookshelf and tap the title you wish to read/listen to.**

251 N. Main St., Bowling Green, OH 43402 wcdpl.org 419-352-5104 Rev. Feb 2016

#### eBook FYI

A. All titles have a lending period of 3 weeks from the Ohio Digital Library. They will automatically expire from your device when the lending period is up, so there is never a risk of late fees. The Overdrive App will notify you of days remaining on borrowed titles.

C. Books can be returned early from the Overdrive App bookshelf by touching and holding the cover image until a menu appears with the option to Return/Delete/Share. Choose the Return option. D. If the title is checked out , you may choose to Place a Hold and be notified by email when it is available. When you receive the email , log on to your account and go to your hold list to borrow the title.

E. You may check out 10 titles and have 12 titles on the waiting list. There is no limit to the number of titles you may keep on a wish list.

F. Books can be renewed within 72 hours of their expiration date, if there are not any holds on the title. If a title has holds, you can be added to the hold list.

G. Narrow search results by using the Advanced Search Window, by selecting your preferred format, subject, title, author and more. Then tap the *show me only titles with available copies*  button, this will give you a list of titles that are currently available to checkout.

Need more assistance—try the **?** button at the top right of the Ohio Digital Library Catalog or call the **Information Desk** at **419-352-5104 ext 220.**

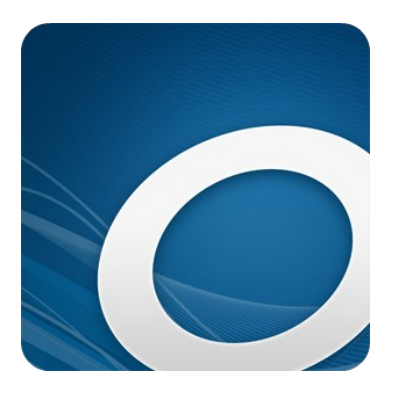

Look for the Overdrive App icon.